## Enforcing Enrollment of Mobile Devices with Existing ActiveSync Email Accounts

ZENworks. Mobile Management 3.2.x

October 2015

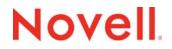

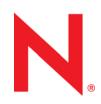

### Legal Notices

Novell, Inc., makes no representations or warranties with respect to the contents or use of this documentation, and specifically disclaims any express or implied warranties of merchantability or fitness for any particular purpose. Further, Novell, Inc., reserves the right to revise this publication and to make changes to its content, at any time, without obligation to notify any person or entity of such revisions or changes.

Further, Novell, Inc., makes no representations or warranties with respect to any software, and specifically disclaims any express or implied warranties of merchantability or fitness for any particular purpose. Further, Novell, Inc., reserves the right to make changes to any and all parts of Novell software, at any time, without any obligation to notify any person or entity of such changes.

Any products or technical information provided under this Agreement may be subject to U.S. export controls and the trade laws of other countries. You agree to comply with all export control regulations and to obtain any required licenses or classification to export, re-export or import deliverables. You agree not to export or re-export to entities on the current U.S. export exclusion lists or to any embargoed or terrorist countries as specified in the U.S. export laws. You agree to not use deliverables for prohibited nuclear, missile, or chemical biological weaponry end uses. See the Novell International Trade Services Web page (http://www.novell.com/info/exports/) for more information on exporting Novell software. Novell assumes no responsibility for your failure to obtain any necessary export approvals.

Copyright © 2012-15 Novell, Inc. All rights reserved. No part of this publication may be reproduced, photocopied, stored on a retrieval system, or transmitted without the express written consent of the publisher.

Novell, Inc. 1800 South Novell Place Provo, UT 84606 U.S.A. www.novell.com

Online Documentation: To access the latest online documentation for this and other Novell products, see the Novell Documentation Web page (http://www.novell.com/documentation).

#### **Novell Trademarks**

For Novell trademarks, see the Novell Trademark and Service Mark list (http://www.novell.com/company/legal/trademarks/ tmlist.html).

#### **Third-Party Materials**

All third-party trademarks are the property of their respective owners.

### **Table of Contents**

| Windows PowerShell | 4 |
|--------------------|---|
| Prerequisites      | Ę |

# Windows PowerShell

### Using PowerShell with ZENworks Mobile Management

When an organization chooses not to proxy email mail through the ZENworks Mobile Management server, devices will be able to connect directly to the ActiveSync server to access email without the requirement of MDM enrollment. As a means of enforcing enrollment, administrators can configure ActiveSync PowerShell settings and employ its capabilities via the ZENworks Mobile Management dashboard to import device and user information from the ActiveSync server. Once devices are imported they can be managed from the dashboard and administrators can monitor who has enrolled with MDM and who has not. The administrator can set a grace period during which devices must enroll in order to access email. Once the grace period ends, non-compliant devices will be restricted from accessing email.

The PowerShell integration enables ZENworks Mobile Management to:

- Poll the Exchange ActiveSync server at regular intervals for device and user information and import it to the MDM server. Additions and deletions made on the ActiveSync server are synchronized to MDM.
- Monitor who has not yet enrolled with the ZENworks Mobile Management server by viewing the Discovered Devices grid.
- Enforce *ZENworks Mobile Management* enrollment of auto-discovered devices accessing email by setting a quarantine date on which unenrolled devices will be blocked from accessing email. Once a device is enrolled the quarantine is lifted and the device can again access email.
- Email users when they are nearing the quarantine date. Each device a user has not yet enrolled will receive an email message.

### Information on Configuring a PowerShell Server

The following links provide information on PowerShell Server setup and configuration.

Using PowerShell with Exchange 2016 https://technet.microsoft.com/en-us/library/bb123778(v=exchg.160).aspx

Using PowerShell with Exchange 2013 https://technet.microsoft.com/en-us/library/bb123778(v=exchg.150).aspx

Exchange Online PowerShell <a href="https://technet.microsoft.com/en-us/library/jj200677(v=exchg.150">https://technet.microsoft.com/en-us/library/jj200677(v=exchg.150</a>).aspx

PowerShell for Office 365 http://powershell.office.com/

### **Prerequisites**

- Install Microsoft .NET Framework 4.0 on the server where the *ZENworks Mobile Management* Web/HTTP component is installed.
- Use Internet Information Services (IIS) to configure the ZENworks Mobile Management server to integrate with PowerShell
- Use the *ZENworks Mobile Management* dashboard to configure PowerShell connection settings for the ActiveSync server.

### **IIS Settings**

1. On the MDM server - Using IIS, configure the server for Anonymous Authentication.

### -Default Web Site > Authentication > Anonymous Authentication.

-Select *Edit* . . . from the panel to the right.

-Select the radio button next to Application pool identity.

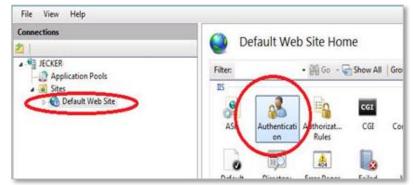

| onnections           | Authentication           |          |                  | Actions     |
|----------------------|--------------------------|----------|------------------|-------------|
| 3.1                  | Addienacadon             |          |                  |             |
| I JECKER             | Group by: No Grouping +  |          |                  | Edt         |
| Application Pools    | Name                     | Status   | Response Type    | Help        |
| » 🚯 Default Web Site | Anonymous Authentication | Enabled  |                  | Online Help |
|                      | Basic Authentication     | Disabled | HTTP 401 Challer |             |
|                      | Digest Authentication    | Disabled | HTTP 401 Challer |             |
|                      | Windows Authentication   | Disabled | HTTP 401 Challer |             |
|                      |                          |          |                  |             |

| Edit Ar | nonymous Authentication Credentials | ହ <mark>×</mark> |
|---------|-------------------------------------|------------------|
| And     | onymous user identity:              |                  |
| 0       | Specific user:                      |                  |
|         |                                     | Set              |
| •       | Application pool identity           |                  |
|         |                                     |                  |
|         | ОК                                  | Cancel           |
|         |                                     |                  |

2. On the MDM server - Using IIS, set the application pool user as follows.

### -Application Pools > DefaultAppPool > Advanced Settings . . .

-Click the icon next to *Identity* and select ApplicationPoolIdentity.

-Verify that Load User Profile is set to True.

| Connections                          | Application Pools                                                                                                    |                               |                      |                          | Actions                                                    |
|--------------------------------------|----------------------------------------------------------------------------------------------------|-------------------------------|----------------------|--------------------------|------------------------------------------------------------|
| 2  <br>a 🍕 jecker:                   | This page lets you view and manage the list of application pools on the                                                                        |                               |                      |                          | Add Application Pool<br>Set Application Pool Defaults      |
| Application Pools     Sites     Site | server. Application pools are associated<br>one or more applications, and provide is<br>applications.                                          | with worker pro               | cesses, contair      |                          | Application Pool Tasks                                     |
|                                      | Filter: • 🔐 Go -                                                                                                    | Show All                      | Group by:            | -                        | Stop                                                       |
|                                      | Name                                                                                                    | Status                        | .NET Fram            | Me                       | Edit Application Pool                                      |
|                                      | ASP.NET v4.0<br>ASP.NET v4.0 Classic<br>Classic .NET AppPool                                                                                   | Started<br>Started<br>Started | v4.0<br>v4.0<br>v2.0 | Int<br>Cla<br>Cla<br>Int | Basic Settings<br>Recycling<br>Advanced Settings<br>Rename |
|                                      | Add Application P<br>Set Application Po                                                                                                    |                               |                      | F                        | × Remove                                                   |
|                                      | <ul> <li>Start</li> <li>Stop</li> <li>Recycle</li> <li>Basic Settings</li> <li>Recycling</li> <li>Advanced Settings</li> <li>Rename</li> </ul> | lan .                         |                      |                          | View Applications  Help Online Help                        |

| .NET Framework Version               | No Managed Code         |
|--------------------------------------|-------------------------|
| Enable 32-Bit Applications           | True                    |
| Managed Pipeline Mode                | Integrated              |
| Name                                 | DefaultAppPool          |
| Queue Length                         | 1000                    |
| Start Automatically                  | True                    |
| 3 CPU                                |                         |
| Limit                                | 0                       |
| Limit Action                         | NoAction                |
| Limit Interval (minutes)             | 5                       |
| Processor Affinity Enabled           | False                   |
| Processor Affinity Mask              | 4294967295              |
| Process Model                        |                         |
| Identity                             | ApplicationPoolIdentity |
| Idle Time-out (minutes)              | 20                      |
| Load User Profile                    | True                    |
| Maximum Worker Processes             |                         |
| Ping Enabled                         | True                    |
| Ping Maximum Response Time (seconds) | 90                      |
| Ping Period (seconds)                | 30                      |
| Shutdown Time Limit (seconds)        | 90                      |
| Startup Time Limit (seconds)         | 90                      |
| Process Orphaning                    |                         |
| Enabled                              | False                   |
| Executable                           |                         |
| Executable Parameters                |                         |
|                                      |                         |

3. The application pool identity needs to be granted executive privileges for the PowerShell process. Change permissions by remoting into the web system, opening the PowerShell app on the web server, and running this command:

Set-PSSessionConfiguration -Name Microsoft.PowerShell -showSecurityDescriptorUI

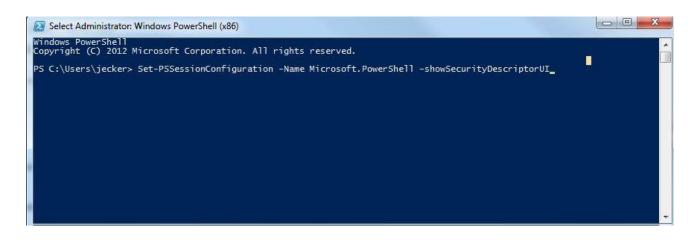

| 😰 Select Administrator: Windows PowerShell (x86)                                                                                                    |   |
|----------------------------------------------------------------------------------------------------|---|
| Windows Power5hell<br>Copyright (C) 2012 Microsoft Corporation. All rights reserved.                                                                                                    |   |
| PS C:\Users\jecker> Set-PSSessionConfiguration -Name Microsoft.PowerShell -showSecurityDescriptorUI<br>WARNING: Set-PSSessionConfiguration restarts the WinRM service and all dependent services.<br>All WinRM sessions connected to Windows PowerShell session configurations, such as Microsoft.PowerShell and session<br>configurations that are created with the Register-PSSessionConfiguration cmdlet, are disconnected. |   |
| Confirm<br>Are you sure you want to perform this action?<br>Performing operation "Set-PSSessionConfiguration" on Target "Name: Microsoft.PowerShell".<br>[Y] Yes [A] Yes to All [N] No [L] No to All [5] Suspend [?] Help (default is "Y"): a<br>PS C:\Users\jecker>                                                                                                    |   |
|                                                                                                    | + |

After you accept the confirmation in PowerShell, a permissions dialog opens. Add the user for your app pool here.

| p://schemas.microsoft.com/powersh                                              | ell/Microsoft.H             | owerShell |
|--------------------------------------------------------------------------------|-----------------------------|-----------|
| aroup or user names:                                                           |                             |           |
| Administrators (JECKER-LAPTO                                                   | <sup>⊳</sup> ∖Administrator | rs)       |
|                                                                                |                             |           |
|                                                                                |                             |           |
|                                                                                |                             |           |
|                                                                                |                             |           |
|                                                                                |                             |           |
|                                                                                | Add                         | Remove    |
| Permissions                                                                    | Aller                       | Deny      |
| Full Control(All Operations)                                                   |                             |           |
| Read(Get,Enumerate,Subscribe)                                                  |                             |           |
|                                                                                |                             |           |
| Write(Put.Delete.Create)                                                       | and a second                |           |
| Write(Put,Delete,Create)<br>Execute(Invoke)                                    | 17.77                       |           |
| Execute(Invoke)                                                                |                             |           |
| Execute(Invoke)<br>Special permissions                                         |                             |           |
| Execute(Invoke)<br>Special permissions<br>or special permissions or advanced s | settings,                   | Advanced  |
| Execute(Invoke)                                                                | ettings,                    | Advanced  |

The username will be "IIS AppPool\<The Name of the App Pool MDM is using>";

Check name and click  $\mathbf{OK}$  when it finds your user.

| Select this object type:                              |              |
|-------------------------------------------------------|--------------|
| Users, Groups, or Built-in security principals        | Object Types |
| From this location:                                   |              |
| JECKER-LAPTOP                                         | Locations    |
| Enter the object names to select ( <u>examples</u> ): |              |
| IIS AppPool\DefaultAppPool                            | Check Names  |
|                                                       |              |

X Permissions for http://schemas.microsoft.com/power... Set permissions to allow *Execute*. http://schemas.microsoft.com/powershell/Microsoft.PowerShell Click **OK** to save the change and close the Group or user names: window. Administrators (JECKER-LAPTOP \Administrators) A Default App Pool Add... Remove Permissions for DefaultAppPool Allow Deny Full Control(All Operations) 100 Read(Get,Enumerate,Subscribe) 100 Write(Put, Delete, Create) Execute(Invoke) 100 Special permissions For special permissions or advanced settings, Advanced click Advanced. Learn about access control and permissions OK Cancel Apply

Pay attention to PowerShell. It may ask you to confirm that you want to save the setting changes that you made. Answer **yes** to everything.

4. Restart IIS.

### ActiveSync Server PowerShell Connection Settings

### Configure PowerShell Settings on the MDM Server:

- 1. From the ZENworks Mobile Management administrative dashboard, select **Organization** > **Administrative Servers** > **ActiveSync Servers**.
- 2. Select an existing ActiveSync server from the left panel or add one by clicking Add ActiveSync Server.
- 3. Expand the PowerShell Connections Settings section and mark the Enable PowerShell checkbox.

| PowerShell Connection Setting |                                                                                                    |
|-------------------------------|----------------------------------------------------------------------------------------------------|
| Towershell connection setting |                                                                                                    |
| Enable PowerShell:            |                                                                                                    |
| PowerShell Server Address:    | 192.168.21.4                                                                                                    |
| Use SSL:                      | <b>⊻</b>                                                                                                    |
| Authentication Type:          | Basic 💌                                                                                                    |
| Admin Username:               | ex07\administrator                                                                                              |
| Admin Password:               | Change Password                                                                                                 |
| Refresh Interval (hours):     |                                                                                                    |
|                               | Connect Now                                                                                                    |
|                               | Save any changes to the PowerShell settings before<br>connecting to retrieve data.                              |
| Enforce MDM Enrollment:       | <b>A</b>                                                                                                    |
| Quarantine Date:              | 08/28/2015                                                                                                    |
| Notify Users On:              | 08/21/2015                                                                                                    |
| Subject:                      | Enroll your device '{DEVICE}' with the Device Managemen                                                         |
| Message:                      | (FIRST NAME) {LAST NAME}                                                                                        |
|                               | You must enroll your mobile device with the Device                                                              |
|                               | Management Server by {QUARANTINE DATE} in order to                                                              |
|                               | continue accessing email on the device. If the device has                                                       |
|                               | not been enrolled by this date, it will cease to retrieve                                                       |
|                               | email and you may experience synchronization errors.                                                            |
|                               | Once enrolled, email synchronization will resume.                                                               |
|                               | The following tokens can be used in the email message<br>subject and body: {DEVICE}, (FIRST NAME}, {LAST NAME}, |

- 4. The *PowerShell Server Address* field will automatically populate with the ActiveSync server address if one is defined in MDM. You can provide an internal IP address for PowerShell access to be used instead of the ActiveSync server address.
- 5. Check the box next to **Use SSL** if the ActiveSync server uses a Secure Sockets Layer.
- 6. Select the *Authentication Type*. Choose *Basic* or *Kerberos*.
- 7. Enter the PowerShell administrator credentials in the *Admin Username* and *Admin Password* fields. Username should be entered in the format *<domain>\administrator*.
- 8. Set the **Refresh Interval** (in hours) to determine the frequency at which the MDM server will connect to the ActiveSync server to update device and user information.
- 9. Mark the *Enforce MDM Enrollment* checkbox so that discovered devices will be required to enroll against the *ZENworks Mobile Management* server.
- 10. To enforce enrollment, select a *Quarantine Date* on which unenrolled devices will be blocked from accessing email.

- 11. At **Notify Users On**, select a date on which users will be notified that they are nearing the quarantine date. Each device a user has not yet enrolled will receive an email message.
- 12. Compose the **Subject** and **Message** of the email to be sent to unenrolled devices or use the default subject and message. Tokens may be used to insert various information from the MDM database into the text: {DEVICE}, {FIRST NAME}, {LAST NAME}, and {QUARANTINE DATE}.
- 13. Click the Save Changes button.
- 14. Use the **Connect Now** button to manually initiate a connection to the ActiveSync server and retrieve device user and policy information.

Retrieved data will display in the *Discovered Devices* grid. From the dashboard, select the *Smart Devices and Users* view. Click the *Discovered Devices* button located in the right corner above the User/Device Grid. This flips the view to a list of the devices discovered on the ActiveSync server. Devices that have already enrolled the *ZENworks Mobile Management* application appear on the standard User/Device Grid as well.

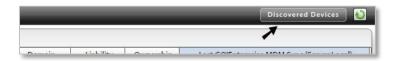

| 🗭 Back to Grid       | )(       | -          |            |           |              |            |               |                 | *    |
|----------------------|----------|------------|------------|-----------|--------------|------------|---------------|-----------------|------|
| Search               | •        | User Name  | First Name | Last Name | Access State | MDM Status | Device Type   | Device Platform |      |
| Device Panel         |          | bchandler  | Bernard    | Chandler  | Allowed      | Discovered | iPhone        | iOS             | 4NVE |
|                      | <b>•</b> | bchandler  | Bernard    | Chandler  | Allowed      | Discovered | iPhone        | ios             | EPL1 |
| Administration Panel | *        | cburrows   | Craig      | Burrows   | Allowed      | Discovered | SAMSUNGSPHD71 | Android         | S    |
| Full Wipe            |          | cburrows   | Craig      | Burrows   | Allowed      | Discovered | 0PJA2         | 0PJA2           | HTC8 |
|                      |          | cmclemore  | Charlene   | McLemore  | Allowed      | Discovered | iPad          | iOS             |      |
|                      |          | cschuster  | Carmela    | Schuster  | Allowed      | Enrolled   | SAMSUNGSMG92  | SAMSUNGSMG92    |      |
|                      |          | cschuster2 | Carmela    | Schuster2 | Allowed      | Discovered | SAMSUNGSMG92  | SAMSUNGSMG92    |      |
|                      |          | edavidson  | Eric       | Davidson  | Allowed      | Discovered | Android       | Android         |      |

Discovered Devices User/Device Grid

*Note:* For more information on the Discovered Devices grid, see the <u>Managing Users and Resources</u> <u>Guide</u>: The Discovered Devices Grid.

### **Disabling PowerShell**

Disabling PowerShell connection will sever the connection between MDM and the ActiveSync server. To maintain control over device access to the ActiveSync server, keep the PowerShell settings or set MDM as proxy for the ActiveSync server. (From the dashboard, select *System > Organization*. Check the box beside *Proxy ActiveSync Traffic by Default*.)